# **WEB USER GUIDE MANAGEMYNOTIFY MOBILE APP AND**

HEART OF IOWA

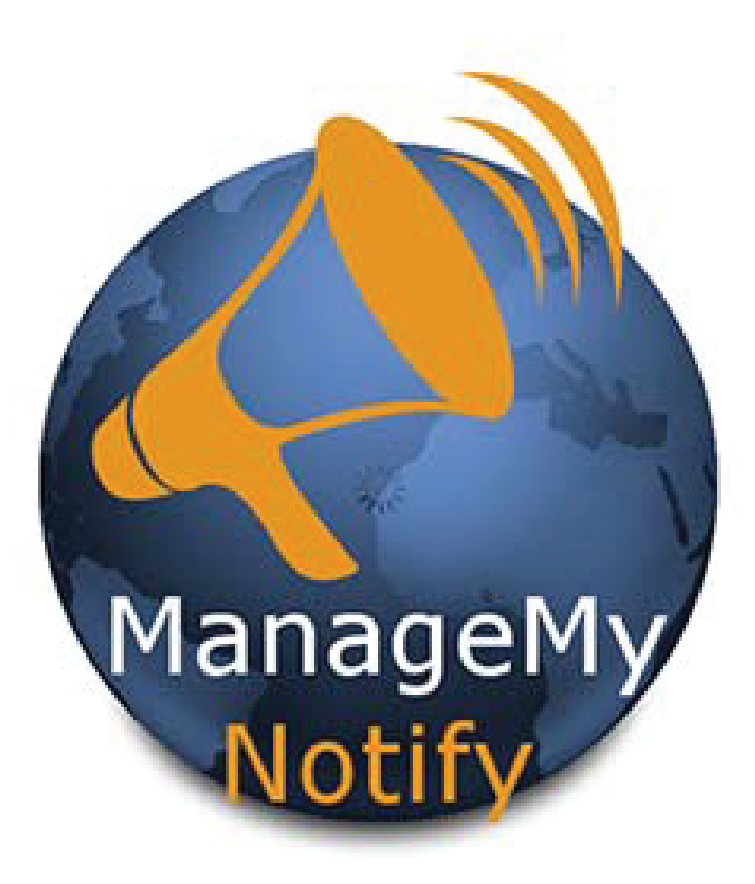

**This Mass Notification Tool can quickly send hundreds of Voice, Text and Email messages with your tablet, PC or Smartphone!**

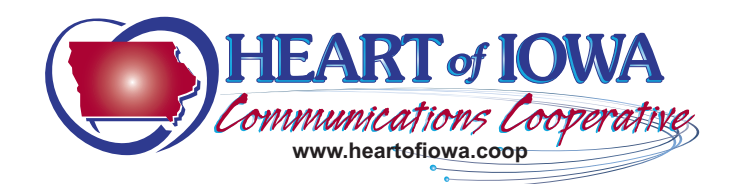

## For Tablets and Smartphones Load Your ManageMyNotify App from the Market or Apple Store

Enter the following web address www.myportal.heartofiowa.coop on your App or PC's web browser. and press the Save button.

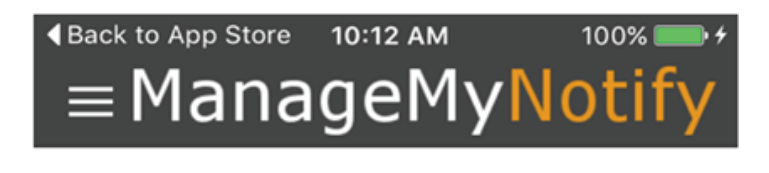

Please enter the Address given to you by your Service Provider.

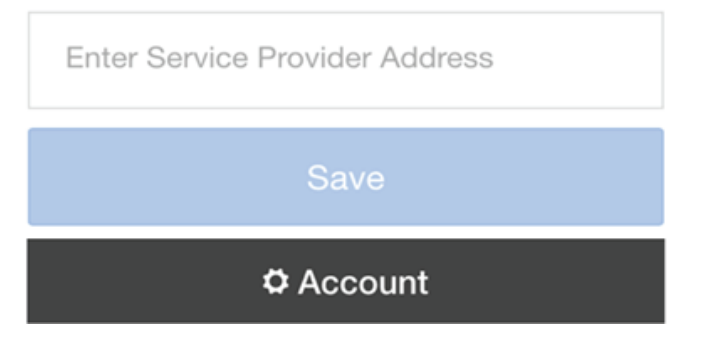

**Next press the Continue Button**

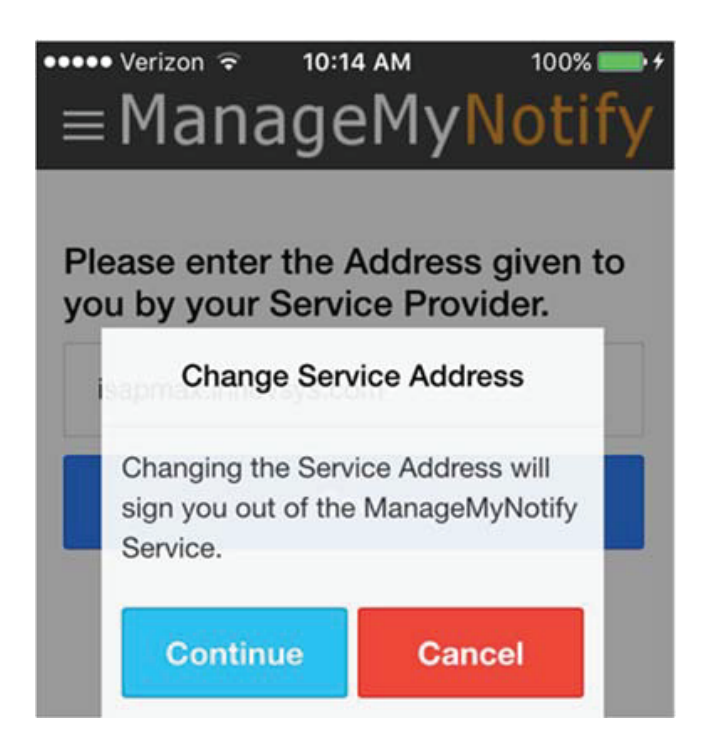

Please Enter Your Unique User Name and Password to login to your ManageMyNotify account

**Please contact our office to receive your user Name and Password** ≡ManageMyNoti Please enter your username and password to login to your ManageMyNotify account. Enter Your User Name Here Enter Your Password Here

Sign In

**To Open the Main Menu you can: Press on the area circled in Red, swipe from the left side of your mobile device or drag your mouse from the left side of your web browser screen.**

There are three administrative features to this service: Announcements, Phonebooks and Jobs. **Announcements** are used to manage the announcement audio files that are available to be played for notification calls. **Phone Books** are used to organize and store your phone numbers, emailaddressesandtext addresses . The **Jobs** sectionisusedtoadd,delete, manageandactivate ManageMyNotify jobs.

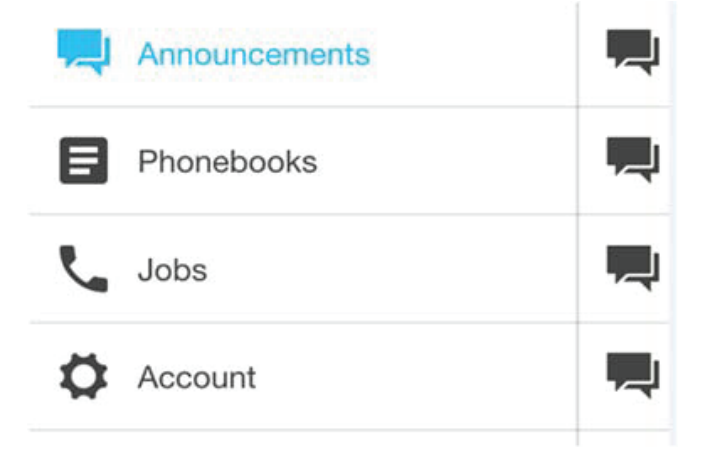

#### **Announcements COL**

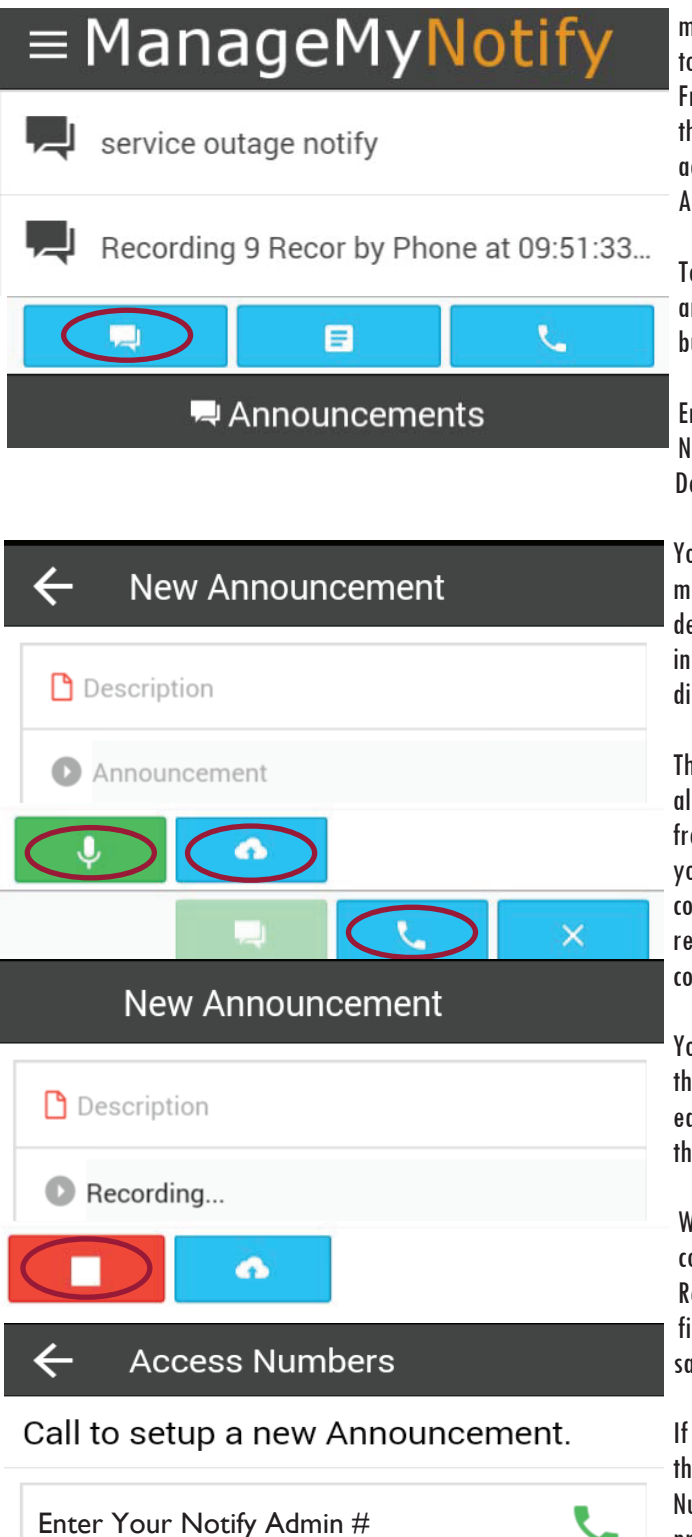

Enter Your Notify Admin # with Area

Code

These are the recorded nessages that you can send o your Phonebook contacts. rom the Main Menu press he Announcements button to ccess your current Announcements.

o record a new nnouncement press the utton circled in Red.

nter a description for your lew Announcement in the escription field

ou can Record an Announceent using your mobile evice or computer by pressg the Microphone button if isplayed.

Ie Cloud button if displayed lows you to upload files om your internet browser or our Mobile App. These files uld be Announcement cordings or Phonebook ntact entries.

ou can also Record by calling e ManageMyNotify Automatd Admin Center by pressing e Phone button.

/hen using your device or omputer to Record press the ed button when you have inished recording your message.

you choose to Record from e ManageMyNotify Admin umber, follow the voice prompt instructions to complete your recording.

Press this button to Save your Recording

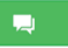

#### Editing Announcements  $\frac{1}{2}$

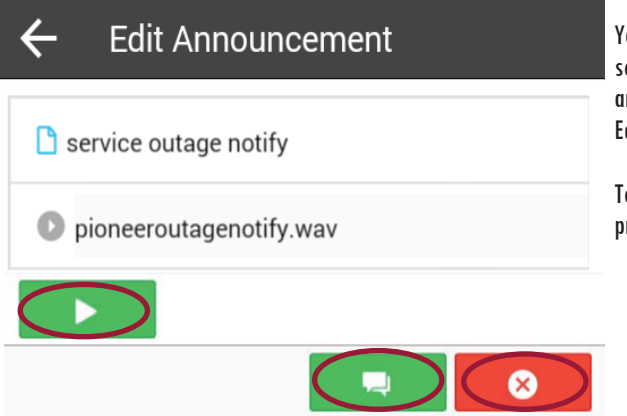

ou can edit your announcements by electing an announcement from your nnouncement list which will open the dit Announcement screen.

o listen to the selected announcement ress the Green Play button

To change the Announcement description press the current description and then use your device keypad to type in the new description. Press the Green Announcement button to update the description. To Delete this Announcement press the Red Delete button.

#### **Phonebooks** A

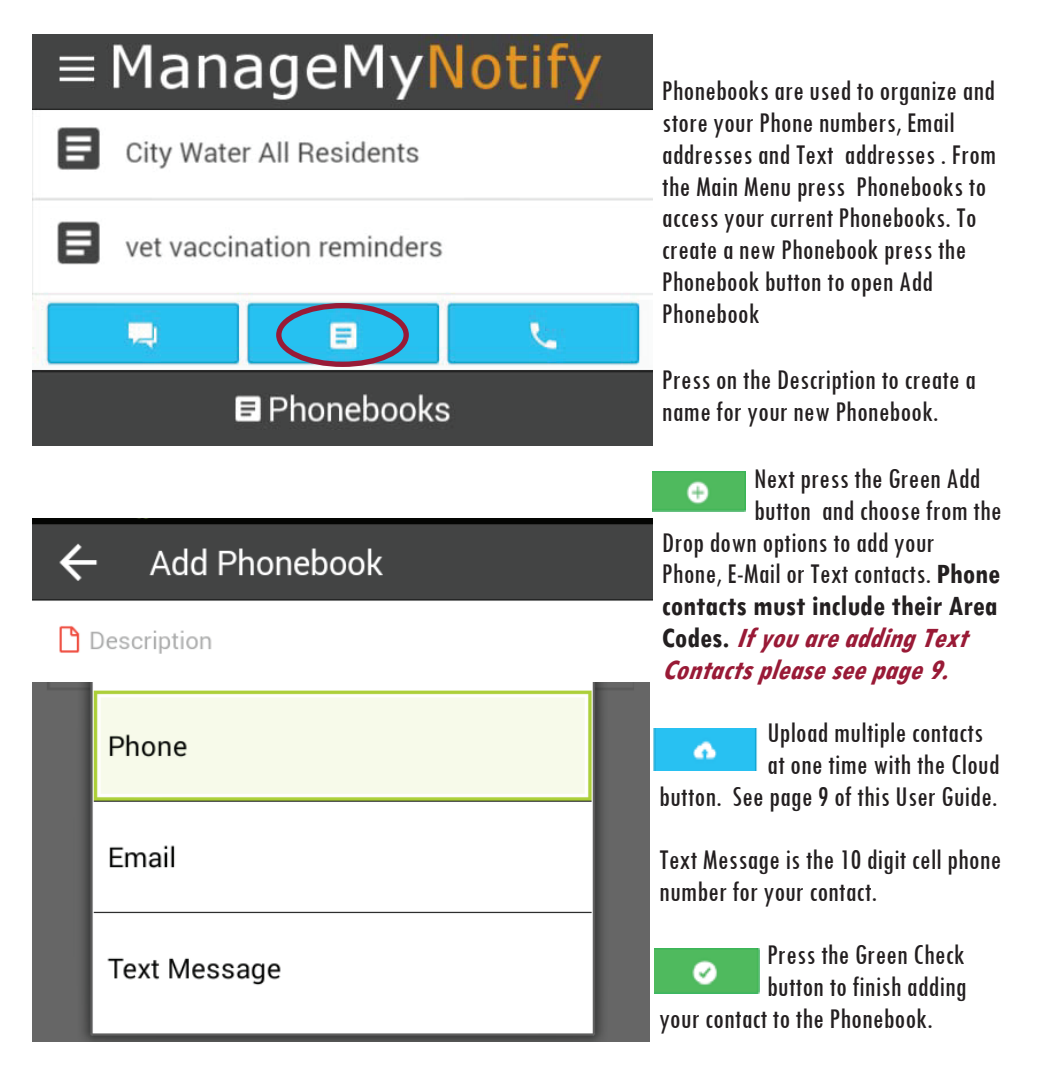

#### **Page 6**

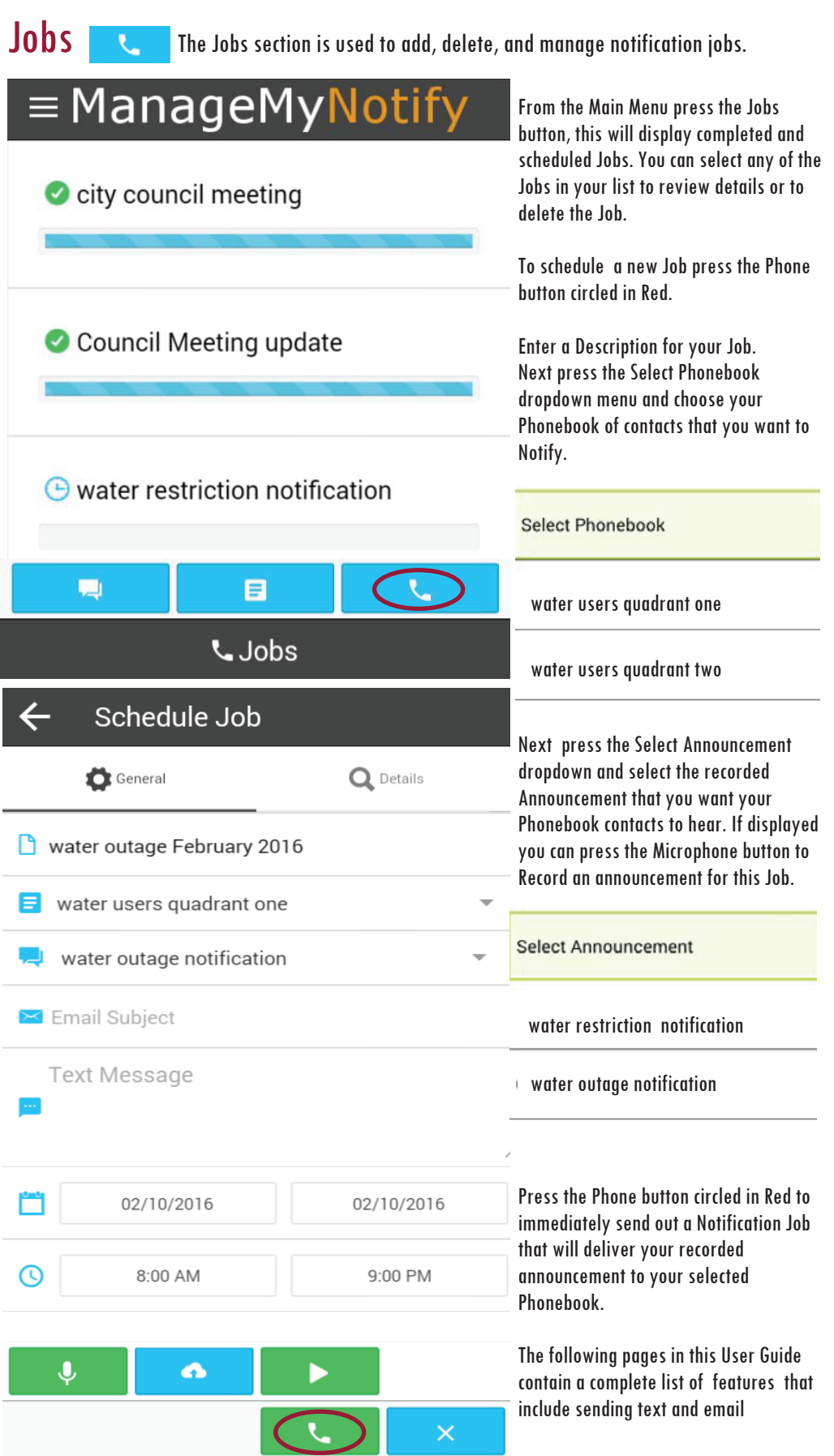

Jobs There are additional options to administer your ManageMyNotify Jobs by using both the General and Details tabs in the Jobs section.

### General

Close

Today

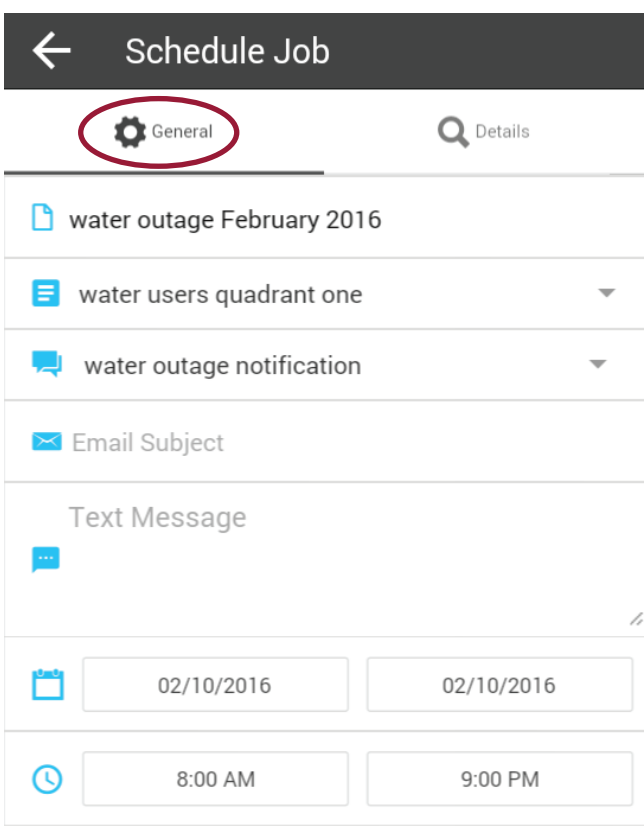

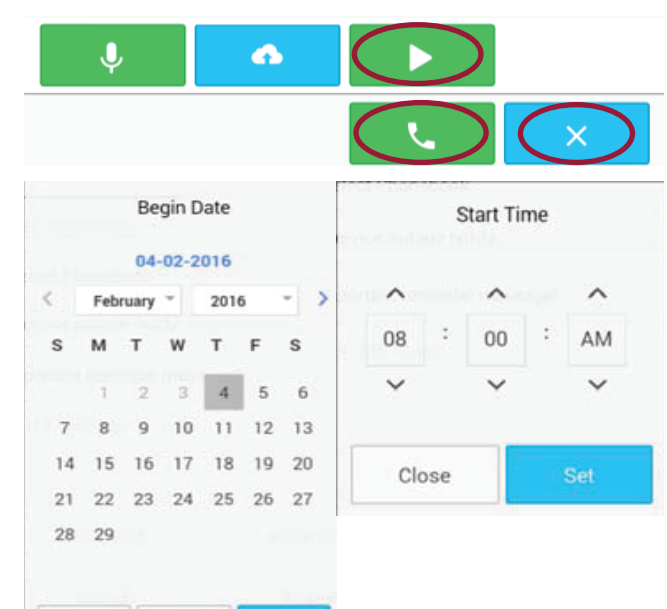

In addition to sending out recorded announcements, the service will alsosendoutemail andtext notifications. These text and email notifications can also include an attachment containing a selected Announcement.

To send out an email notification enter the subject line text you want in the Email Subject field.

The Text Message field is where you can type the message that you want included in either your email or text notification message.

The Calendar and Time fields allow for scheduling of future Jobs. By default ManageMyNotify will only send out Jobs between 8:00 AM and 9:00PM. **Please contact our office if there is a need to change those default times.** 

You can schedule Notification Jobs in advance by using the Begin Date and End Date calendars. If you want to have your Jobs run during a certain time frame you can use the Start Time and End Time feature.

From the General section you can listen to the selected announcement by pressing the Green Play button. Pressing the Green Phone button will Schedule or run a Job. The Blue X button will exit the Schedule Job screen without saving the Job.

#### **Page 8**

Jobs There are additional options to administer your ManageMyNotify Jobs by using both the General and Details tabs in the Jobs section.

#### **Details**

The Details section provides additional features for your ManageMyNotify Jobs that affect call notificationattemptsas wellas special responseoptions foryournotificationcontacts. Whenyou set this service up with us we create certain defaults to meet your needs so that you would not normally need to adjust settings in the Details section. The glossary below explains the functions of the Details settings.

**Retries** Enter the number of times the job will re-dial each phone number that has not successfully answered a call. Note: Select "O" and the number will be called just once. **Delay (min)** You can select in minutes the amount of time you want the service to wait before it attempts to redial Phonebook contacts who haven't successfully received the recorded announcement. **Double Delay** You can double the Redial Delay time between every attempt related to the Redial Delay feature by selecting True. **Min Time (sec)** Enter the minimum number of seconds the announcement must be played when a call is placed for the call to be considered successful. This number should closely match the length of your Announcement if you want them to hear the entire notification message. **Email** Set to Send When Complete to have ManageMyNotify send an Email report when this job is complete. Please contact our office to add or delete the Email addresses where you wish to have the report sent. **Response** Setting this option to Enabled will allow the called person to press a digit on the phone in response to the notification announcement (e.g. "Press 1 if you agree, press 2 if you disagree.") The pressed digit will be displayed in the job report Email. **Transfer 1,2,3**  Set to Enabled to transfer the call to a phone number or another subscribed service such as Voice Mail when a digit on the phone is pressed. This setting will be disabled if Response is set to Disabled. You can have up to 3 different Transfer options. **Digit** Choose the digit (0-9) on the phone that can be pressed to transfer the call. This setting will be disabled if Transfer is set to Disabled. **Transfer Type** Choose the type of transfer that will occur. Options include Address or Service. This setting will be disabled if Transfer is set to Disabled. **To** The target of the call transfer. If the Type is an Address then a 10 digit phone number must be entered in the field. If the Transfer Type is Service then a subscribed service like Voice Mail must be selected. This setting will be disabled if Transfer Enabled is set to No andis required if Transfer is set to Disabled. **\*Opt Out \*Digit** Select Enabled to give called numbers the option of opting out of future ManageMYNotify Jobs. Select Disabled to turn off the Opt Out option. Choose the digit on the phone that can be pressed to opt out of future ManageMyNotify jobs. **\*Please see compliance note on page 10 of this brochure.**

#### **Page 8**

Jobs There are additional options to administer your ManageMyNotify Jobs by using both the General and Details tabs in the Jobs section.

#### **Details**

The Details section provides additional features for your ManageMyNotify Jobs that affect call notificationattemptsas wellas special responseoptions foryournotificationcontacts. Whenyou set this service up with us we create certain defaults to meet your needs so that you would not normally need to adjust settings in the Details section. The glossary below explains the functions of the Details settings.

- **Retries** Enter the number of times the job will re-dial each phone number that has not successfully answered a call. Note: Select "O" and the number will be called just once. **Delay (min)** You can select in minutes the amount of time you want the service to wait before it attempts to redial Phonebook contacts who haven't successfully received the recorded announcement. **Double Delay** You can double the Redial Delay time between every attempt related to the Redial Delay feature by selecting True. **Min Time (sec)** Enter the minimum number of seconds the announcement must be played when a call is placed for the call to be considered successful. This number should closely match the length of your Announcement if you want them to hear the entire notification message. **Email** Set to Send When Complete to have ManageMyNotify send an Email report when this job is complete. Please contact our office to add or delete the Email addresses where you wish to have the report sent. **Response** Setting this option to Enabled will allow the called person to press a digit on the phone in response to the notification announcement (e.g. "Press 1 if you agree, press 2 if you disagree.") The pressed digit will be displayed in the job report Email. **Transfer 1,2,3**  Set to Enabled to transfer the call to a phone number or another subscribed service such as Voice Mail when a digit on the phone is pressed. This setting will be disabled if Response is set to Disabled. You can have up to 3 different Transfer options. **Digit** Choose the digit (0-9) on the phone that can be pressed to transfer the call. This setting will be disabled if Transfer is set to Disabled. **Transfer Type** Choose the type of transfer that will occur. Options include Address or Service. This setting will be disabled if Transfer is set to Disabled. **To** The target of the call transfer. If the Type is an Address then a 10 digit phone number must be entered in the field. If the Transfer Type is Service then a subscribed service like Voice Mail must be selected. This setting will be disabled if Transfer Enabled is set to No andis required if Transfer is set to Disabled. **\*Opt Out \*Digit** Select Enabled to give called numbers the option of opting out of future ManageMYNotify Jobs. Select Disabled to turn off the Opt Out option. Choose the digit on the phone that can be pressed to opt out of future ManageMyNotify
	- jobs. **\*Please see compliance note on page 10 of this brochure.**

#### **Federal Robocall Restrictions May Apply!**

#### **Important Note!**

**You may be subject to FCC requirements to use the Opt Out option of this service and to record the name of your company in the Preamble Announcement (Introduction Message) if your jobs are purely for sales/telemarketing calls. Failure to do so may violate FCC regulations.**

**The FCC requires additional reporting for these types of calls. There are exemptions to this order that include political, non-profit and informational reminder notifications.** 

**Refer to the FCC.gov web site and search Telemarketing and Robocalls for further guidance.**